## J-STAGE Data 簡易マニュアル

詳細は J-STAGE Data マニュアル参照 [https://www.jstage.jst.go.jp/static/files/ja/pub\\_data\\_deposit\\_manual.pdf](https://www.jstage.jst.go.jp/static/files/ja/pub_data_deposit_manual.pdf)

(1) 事務局からの通知にある URL にアクセスし、アカウントとパスワードを入力する(二 段階認証)。

(2) 図1の画面が表示されるので、図中の①部分で「生体医工学//Transactions of the Japanese Society for Medical and Biological Engineering」あるいは「Advanced Biomedical Engineering」 を選ぶ。※ どちらかに掲載された論文(査読中含む)のデータのみが審査の対象となる。

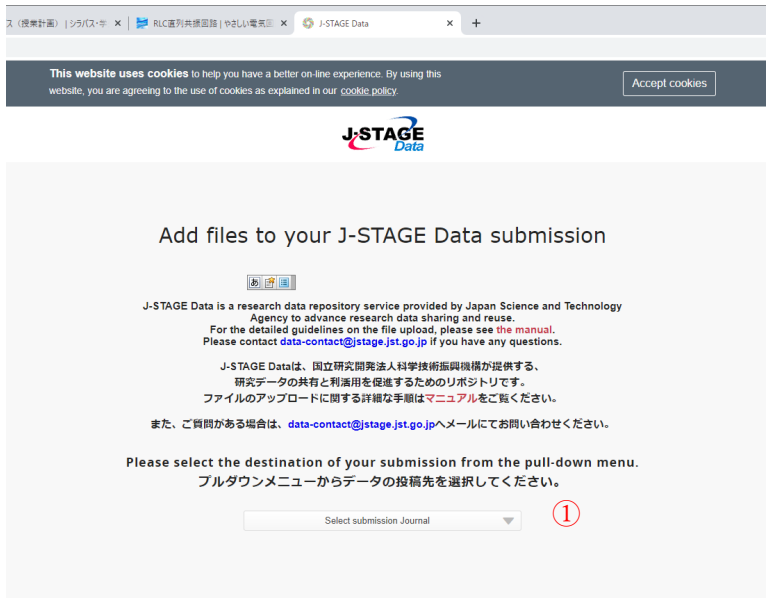

図1 ジャーナル選択画面

(3) 図2のような画面が表示されるので、必要なファイルを図中の②の部分にドラッグする。 あるいは、"Browse"をクリックしてファイルを選ぶ。

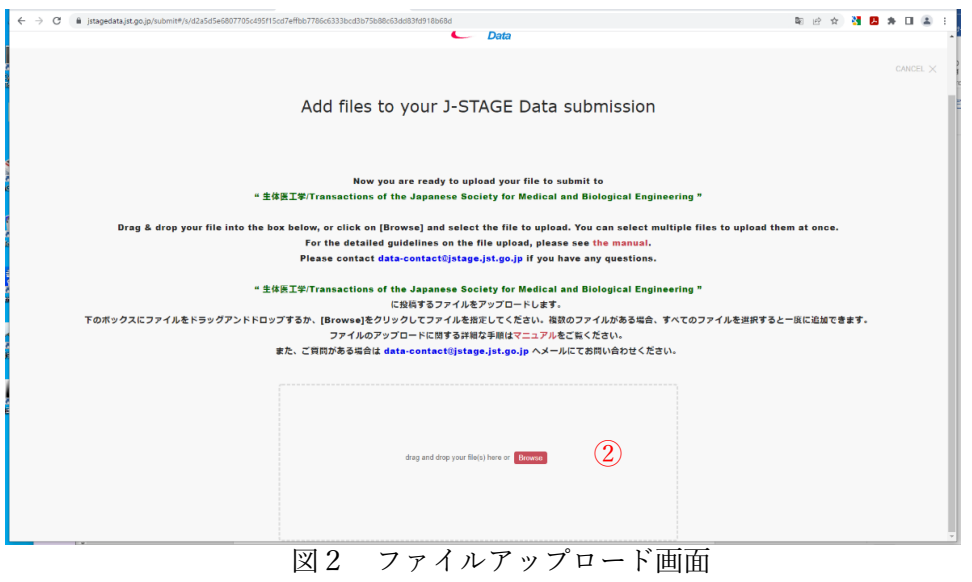

【注意】 J-STAGE Data に登載するデータは、汎用性が高くデータの再利用が容易なデータ 形式である必要がある。表データについては PDF 形式は不可で、Excel 形式か、可能なら csv 形式(文字コードは UTF-8 に設定)とする。その際、ひとつのセルにはひとつの数値とし、 セル結合は使わない、などに注意。

(4) 図3のようなウィンドウが開くので、3部分にデータのタイトルを英文で入力する(デ フォルトではドラッグしたファイル名)。なお、タイトルは掲載された論文(以後、原論文) のタイトルではなく、どのようなデータであるか明確に示すものとする。

④はデータのタイプを指定する部分であり、データをアップロードする場合は"Dataset"の ままでよい。

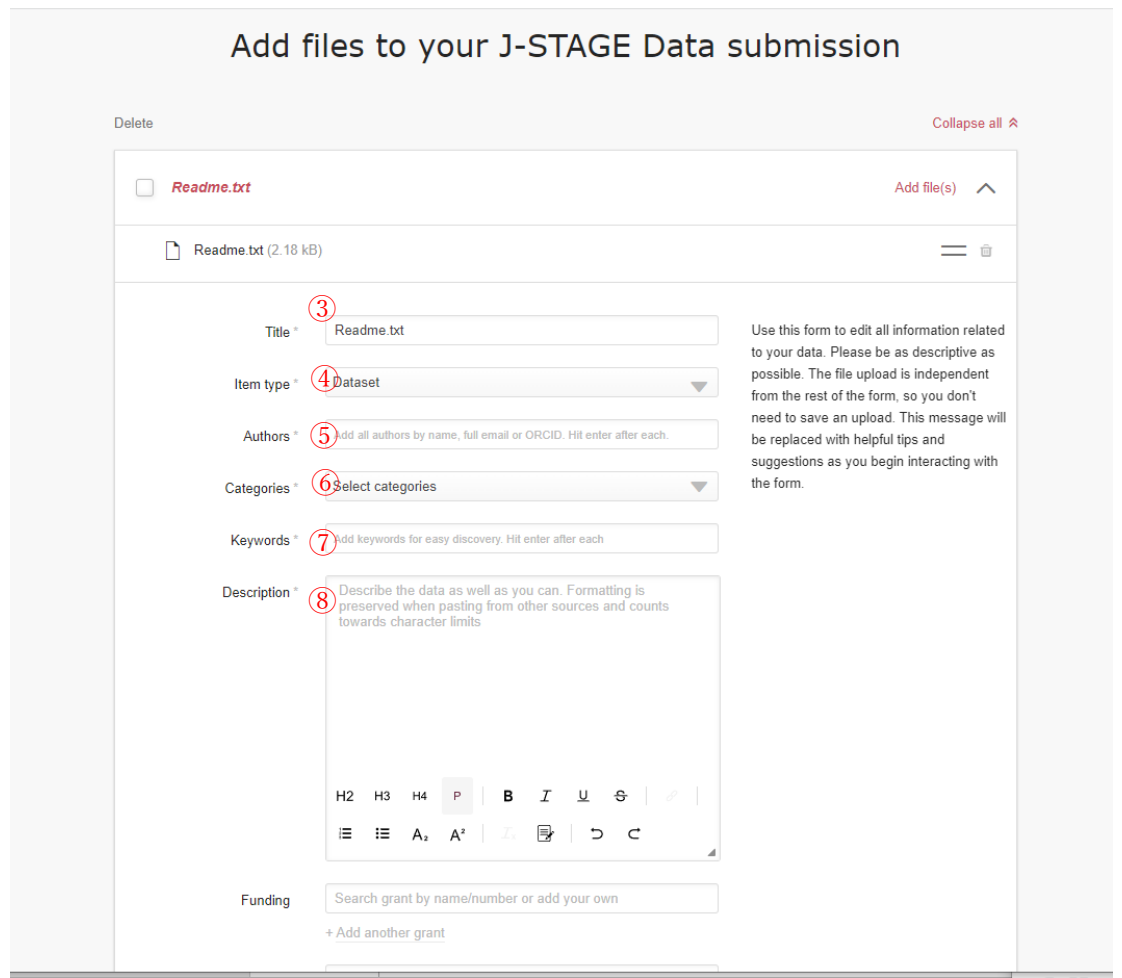

図3 情報入力画面

⑤に著者名を1名ずつ入力する。その際、図4に示すように、姓、名のほか、Email アド レス、ORCID ID が必要になる。なお、ORCID ID 未取得の場合は空欄でも構わない。情報 を入力したら、"Save details"をクリックする。図3の画面に戻るので、複数の著者がいる場 合、この登録作業を人数分繰り返す。登録済みの著者であっても、氏名の右に表示される× をクリックすることで削除できる。

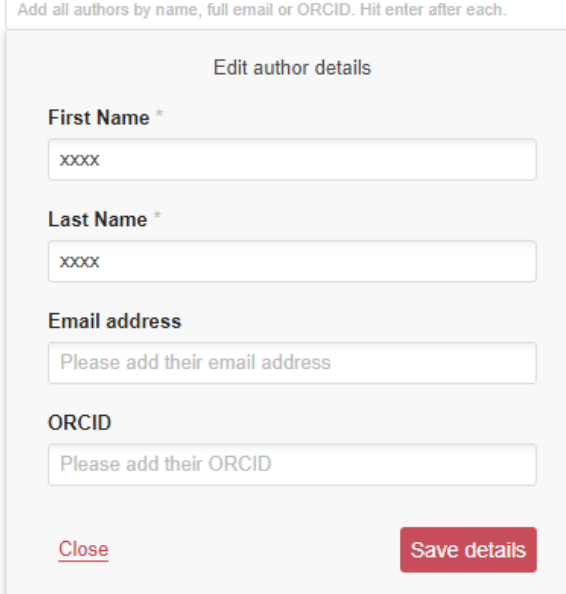

図4 著者入力画面

⑥は該当する分野を選ぶ部分である。Biomedical Engineering という選択肢はないので、 "Engineering and Technology" から"Engineering in General"などを選ぶ。

⑦にはキーワード(英語)をひとつずつ入力する。登録済みのキーワードであっても、右 側の×をクリックすると削除できる。

⑧部分にはデータの概要を英語で入力する(半角 4 文字以上 5,000 文字以内)。この欄も 原論文の概要ではなく、**データそのものの概要を説明**するようなものとする。

図3の画面の下には、図5の画面に示される項目が続いている。これらの多くの項目は必 須ではないので、必要に応じて入力する。ただし、**⑪のライセンスは必須項目**なので注意。

⑨は助成金についての記入欄。原則として、原論文の謝辞/Acknowledgment に助成⾦に ついて記載されている場合は、ここにも助成金の情報を入力する。助成金 ID を入力し表示 される候補から選択する。候補が表示されない場合は助成機関名のみを入力する。⑩は関連 文献等(原論文は含まず)へのリンク。⑪はライセンスの指定であり、必須項目である。デ フォルトでは"CC BY 4.0"となっているが、この場合は商用を含めてあらゆる用途で再利用 可能となる。詳細は creative commons ライセンスを参照\*。⑫は原論文の英文タイトル。⑬ は原論文の番号(空欄可)。⑭は原論文の DOI(未確定の場合、空欄可)。⑮は corresponding author の Email アドレス(入力を強く推奨)。⑯~⑲は、③、⑧、⑤、⑫ それぞれの日本語 表記(日本語訳)。なお、⑰は全角 10 文字以上 10,000 文字以内。⑳は著作権(入力を強く 推奨)。著者が著作権を保持する場合は(© 202x Authors)など。

\*creative commons ライセンス <https://creativecommons.jp/licenses/>

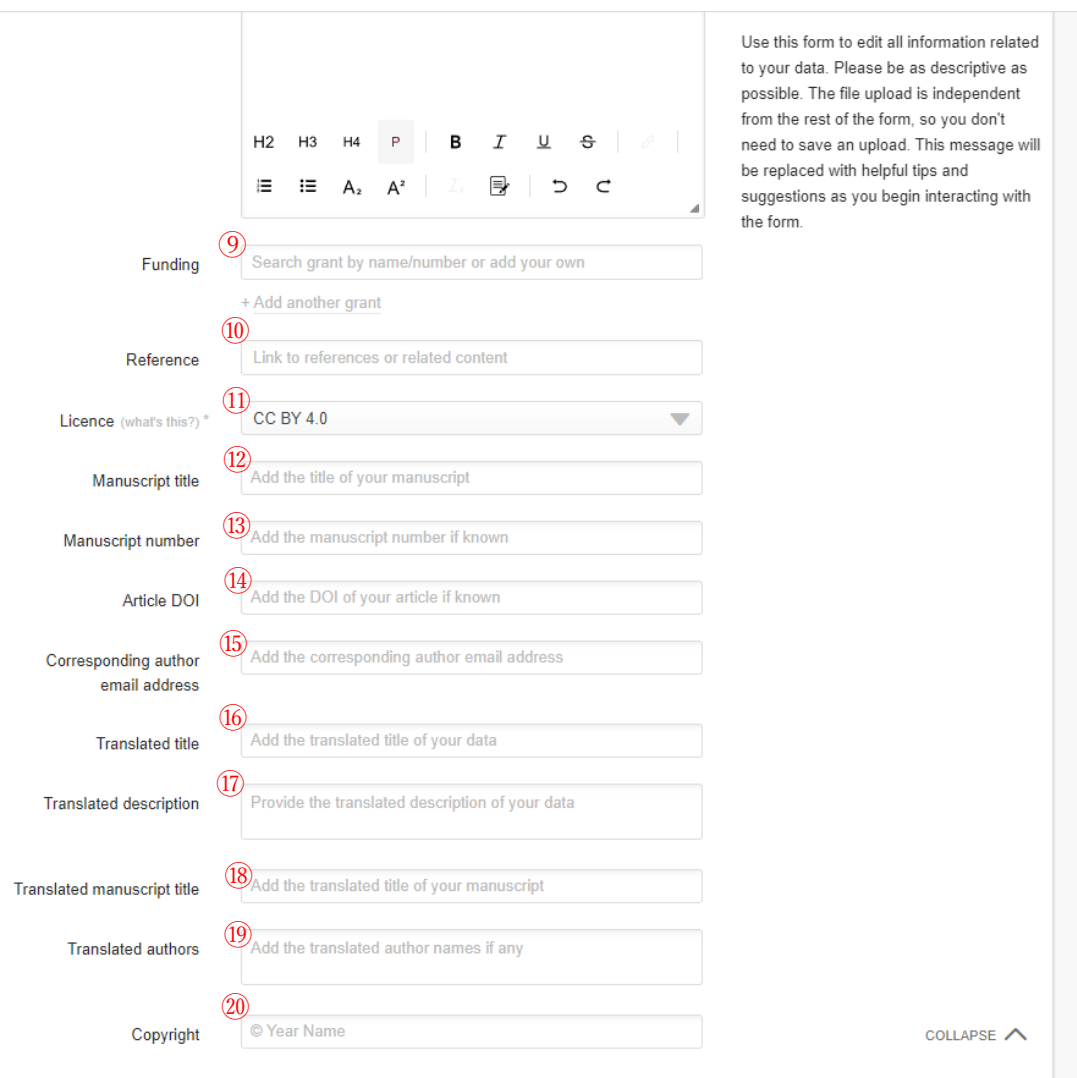

図5 情報入力画面(続き)

(5) ファイルを追加する場合、図6の"Drag and drop your file(s) here"の部分にドラッグする。 あるいは、"Browse"をクリックしてファイルを選ぶ。追加が完了すると、図3の上の部分(③ で指定した記事のタイトルの下)にアップロードされているファイルが表示される。 (6) 全ての作業を完了したら、図6右下の"Submit"をクリック。一旦"Submit"をクリックす ると、図3の画面には戻れなくなるので注意。

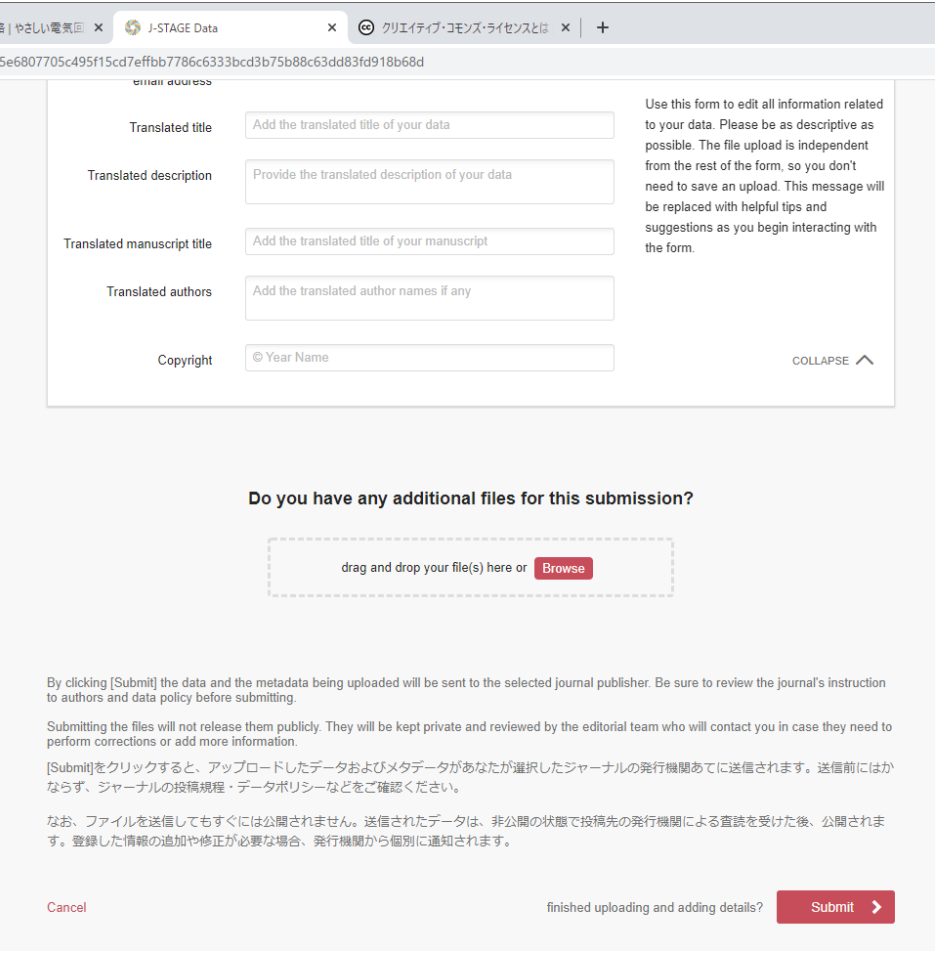

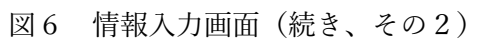